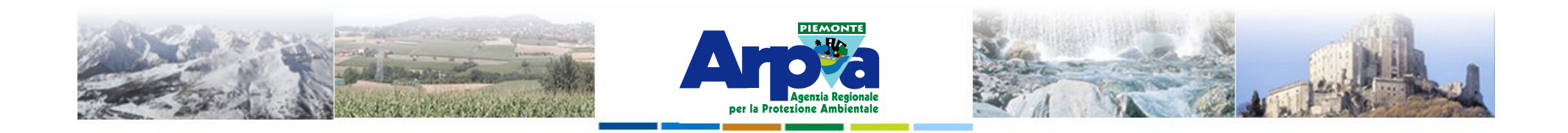

# **Introduzione a Quantum GIS (QGIS) passaggio dal software ArcView 3.x a software GIS OpenSource**

**Plugin più comuni**

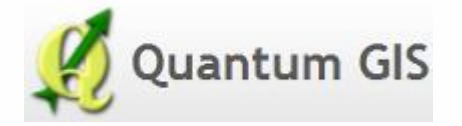

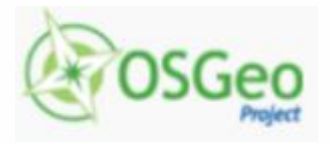

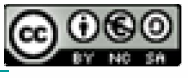

Forestello Luca - Niccoli Tommaso - Sistema Informativo Ambientale AT01 *http://webgis.arpa.piemonte.it e-mail: webgis@arpa.piemonte.it*

**Questa opera è distribuita con licenza Creative Commons Attribuzio commerciale - Condividi allo stesso modo 2.5 Italia.**

**GEOPORTALE** di ARPA Piemonte

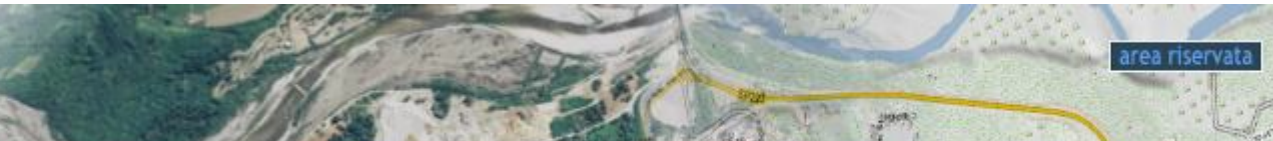

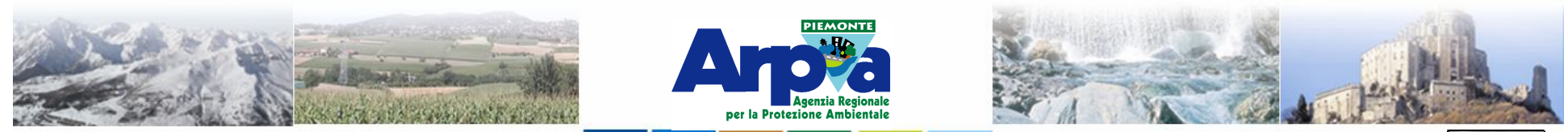

Forestello Luca - Niccoli Tommaso - Sistema Informativo Ambientale AT01 Questa opera è distribuita con licenza Creative Commons Attribuzione - Non commerciale - Condividi allo stesso modo 2.5

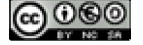

#### **I** *plugin*

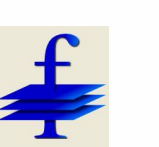

## **Plugin più comuni**

#### Il plugin **FTOOLS**

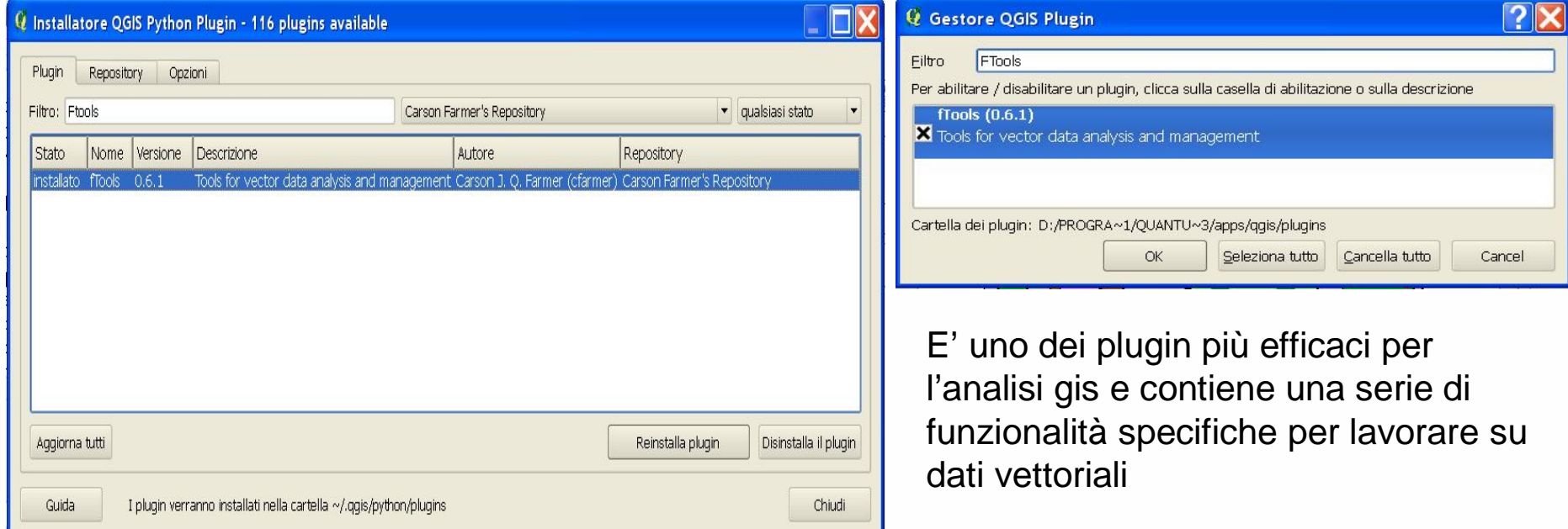

#### Vettore

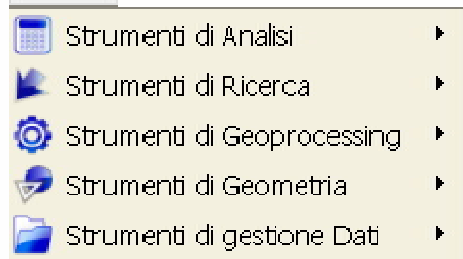

Permette di effettuare unioni di dati per posizione (join spaziale), selezioni casuali, creare griglie regolari e irregolari, buffer, intersezioni, clip, differenze, unioni, dissolvenze, inserimento delle coordinate nella tabella associata di un layer, semplificazioni geometriche, selezioni per posizione (query spaziali), join tra tabelle…….

Tratto da "A scuola di territorio – Conoscere e rappresentare l'ambiente" - Lezioni QGis Per insegnanti - Rocco Pispico (rocco.pispico@arpa.piemonte.it)

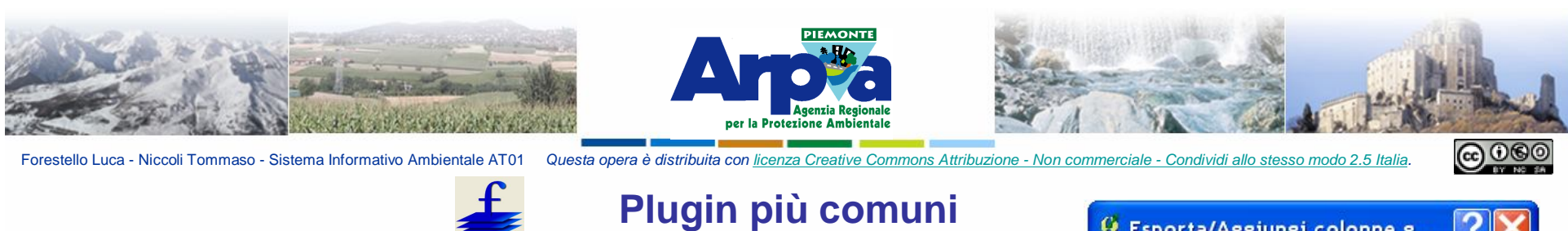

## **Inserire le coordinate nella tabella associata**

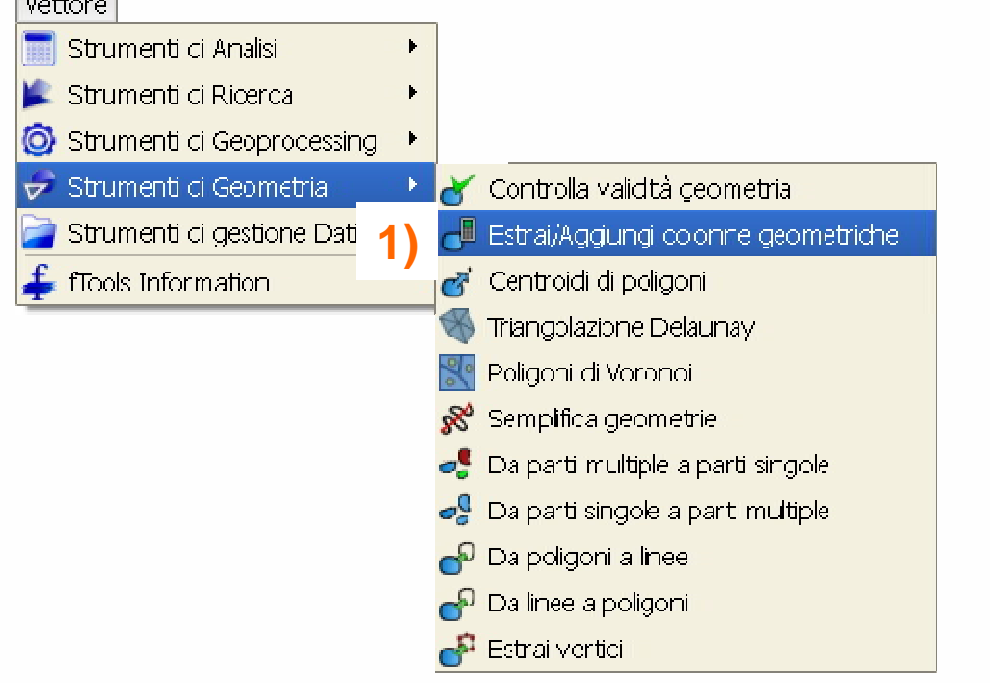

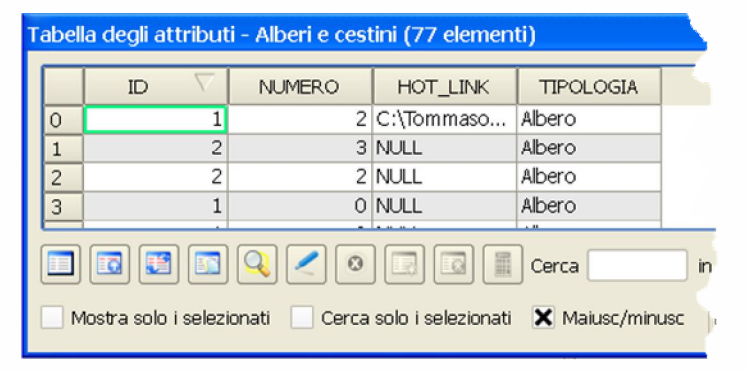

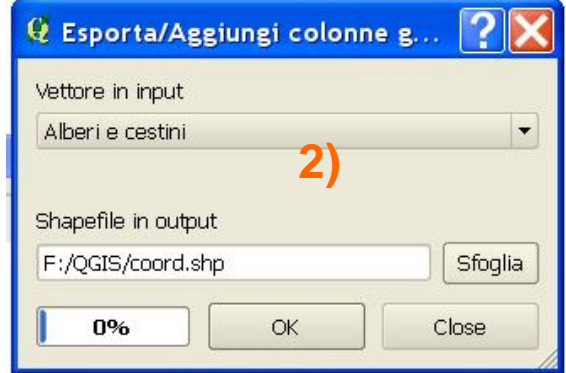

**Partendo dal sottomenù 1) "Strumenti di geometria | Estrai/Aggiungi colonne geometriche" si apre la finestra 2) che permette di definire il layer sul quale si agisce e dove salvare il nuovo layer contenente due colonne in più nella tabella degli attributi 3) (XCOORD e YCOORD)**

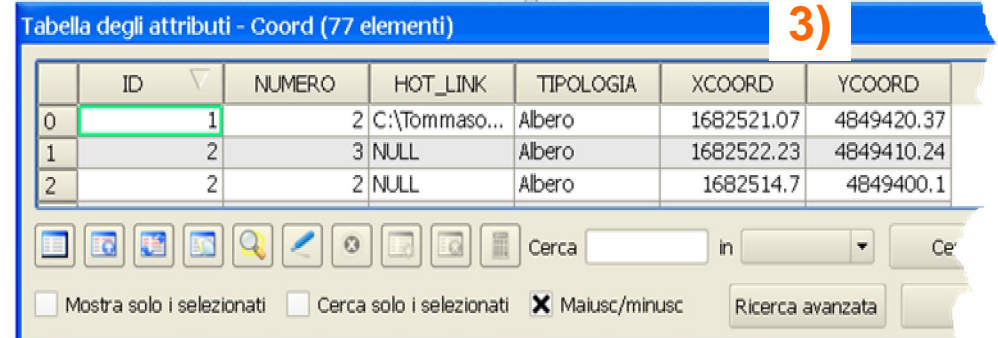

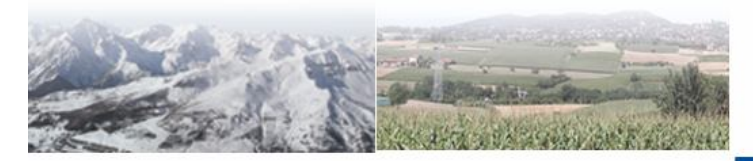

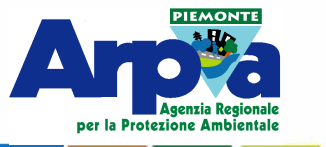

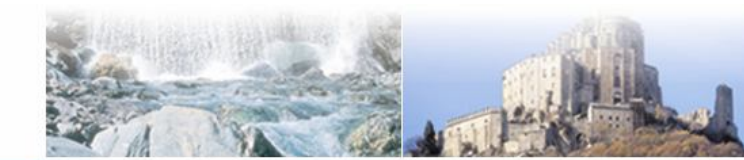

Forestello Luca - Niccoli Tommaso - Sistema Informativo Ambientale AT01 Questa opera è distribuita con licenza Creative Commons Attribuzione - Non commerciale - Condividi allo stesso modo 2.5 Italia

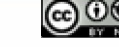

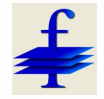

### **Plugin più comuni**

**che permette di definire il layer al quale si uniscono i dati, la tabella da unire (può** 

**una tabella esterna), il** 

**D'UNIONE e CAMPI** 

**AGGIUNTIVI)**

**campo in comune su cui si basa l'unione e dove salvare il nuovo layer contenente le colonne in più nella tabella degli attributi 3) (CAMPO** 

#### **Unione di tabelle**

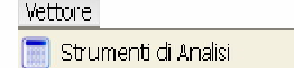

**C** Strumenti di Ricerca

**Partendo dal sottomenù 1) "Strumenti di gestione dati | Join attributes" si apre la finestra 2)**

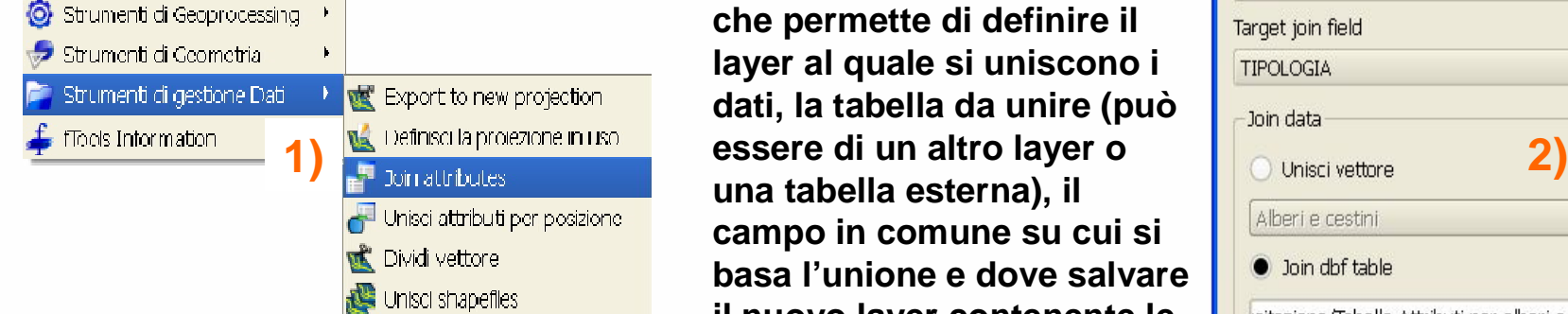

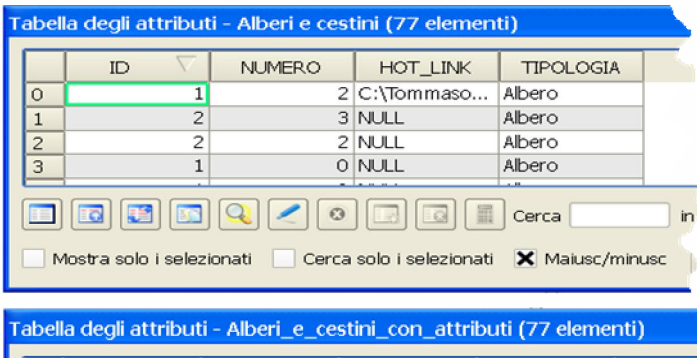

**3)** TIPOLOGI<sub>2</sub> COLORE ID **NUMERO** HOT LINK **TIPOLOGIA** 2 C:\Tommaso.. Albero Albero Verde Iо  $\overline{2}$ 3 NULL Albero Albero Verde  $\vert$  1  $\overline{a}$ 2 NULL Albero Albero Verde  $\overline{2}$ E  $|\mathbf{E}$ E  $\odot$ EQ Cerca in Cerc Mostra solo i selezionati Cerca solo i selezionati X Maiusc/minusc Ricerca avanzata

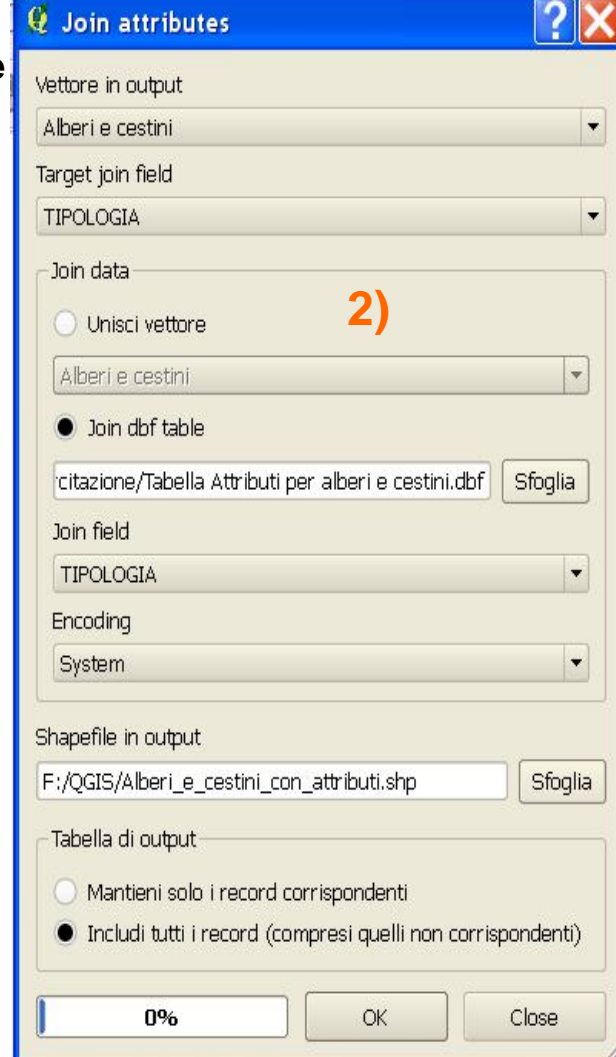

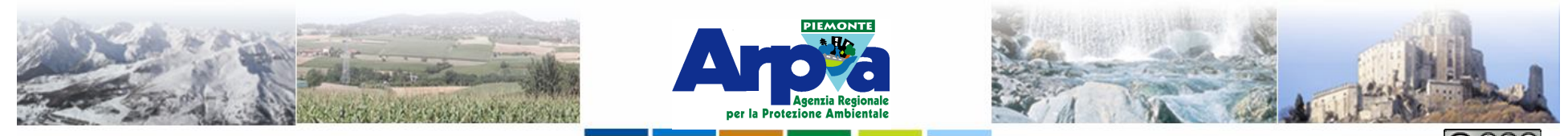

Forestello Luca - Niccoli Tommaso - Sistema Informativo Ambientale AT01 Questa opera è distribuita con

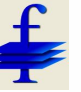

 $\mathcal T$  Intersezioni lineal

#### **Plugin più comuni**

#### **Creazione di una matrice di distanza**

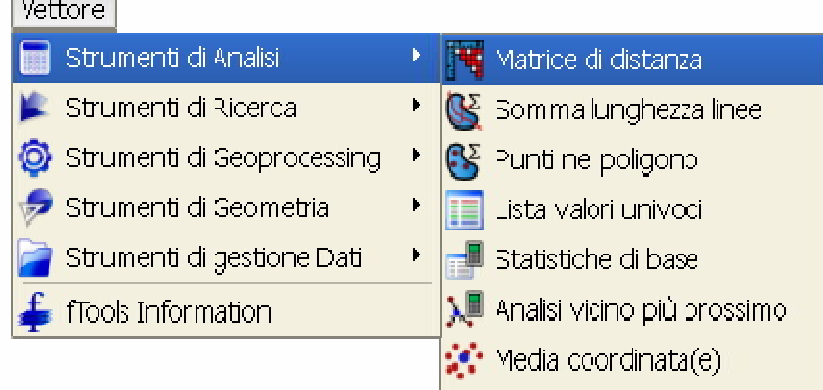

Si deve definire **1)** il file in input con il suo identificativo univoco, il **2)** file in output e la **3)** tipologia di matrice di distanza. Si genera **4)** un file \*.csv con i dati di distanza calcolati.

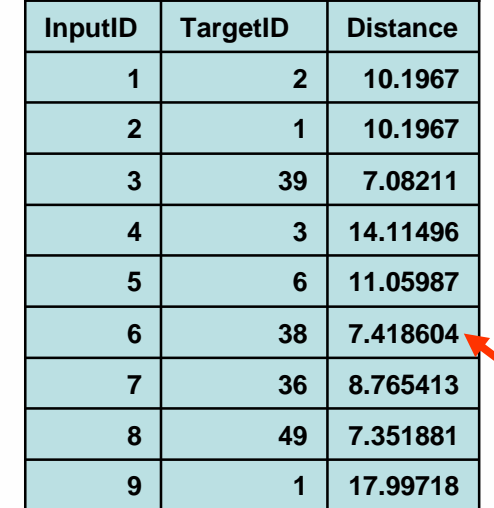

Dal menù Vettore | Strumenti di Analisi si seleziona lo strumento Matrice di distanza

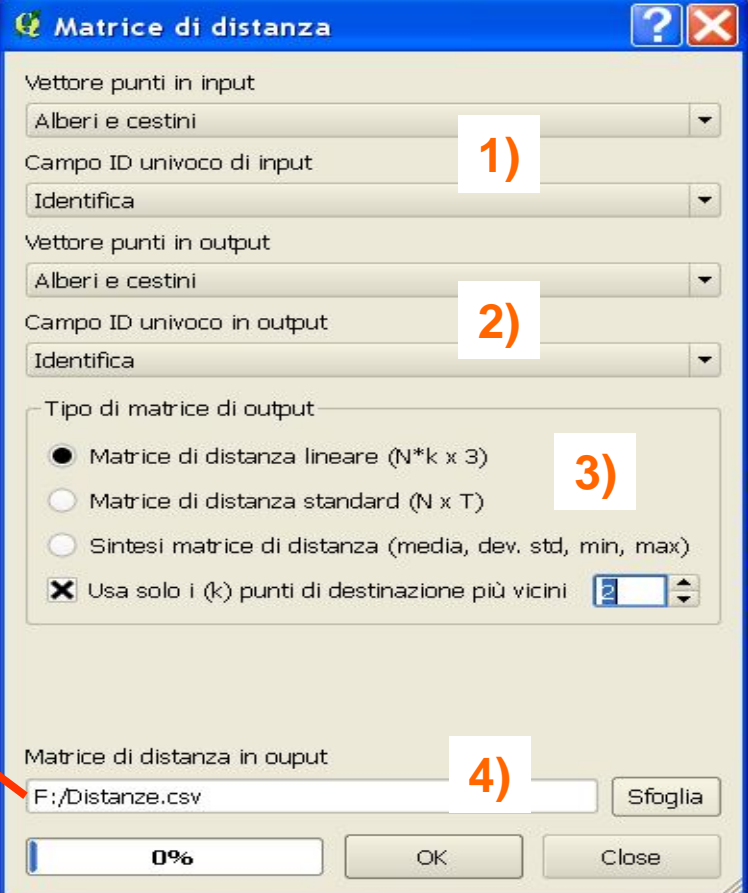

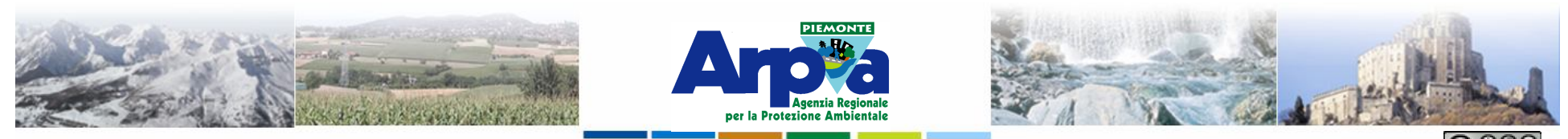

Forestello Luca - Niccoli Tommaso - Sistema Informativo Ambientale

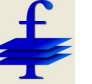

#### **Plugin più comuni**

#### **Creazione di una griglia di punti**

Dal menù Vettore | Strumenti di Ricerca si seleziona lo strumento

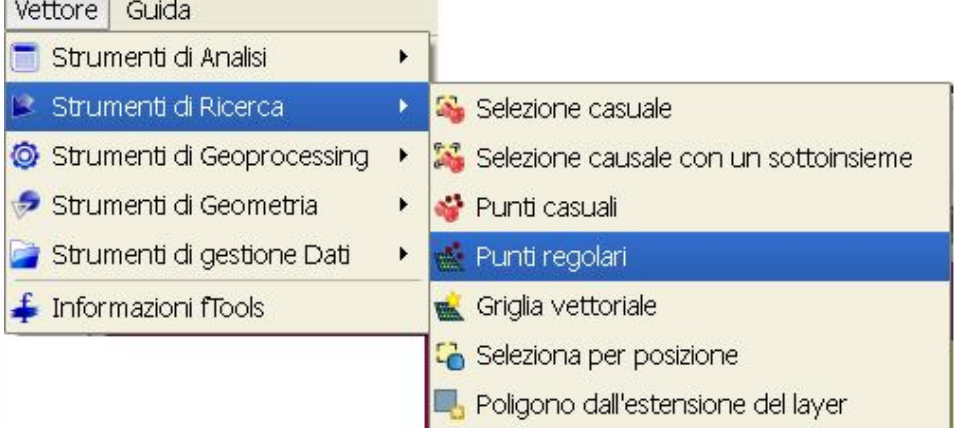

I limiti **1)** della griglia regolare di punti che si va a creare possono essere definiti da un poligono presente sul campo cartografico o scrivendo manualmente le coordinate minime e massime che la griglia deve avere. La spaziatura **2)** tra i punti della griglia è nell'unità di misura impostata per il progetto.

Si viene a creare **3)** un nuovo shape file di punti distribuiti in funzione dei parametri immessi.

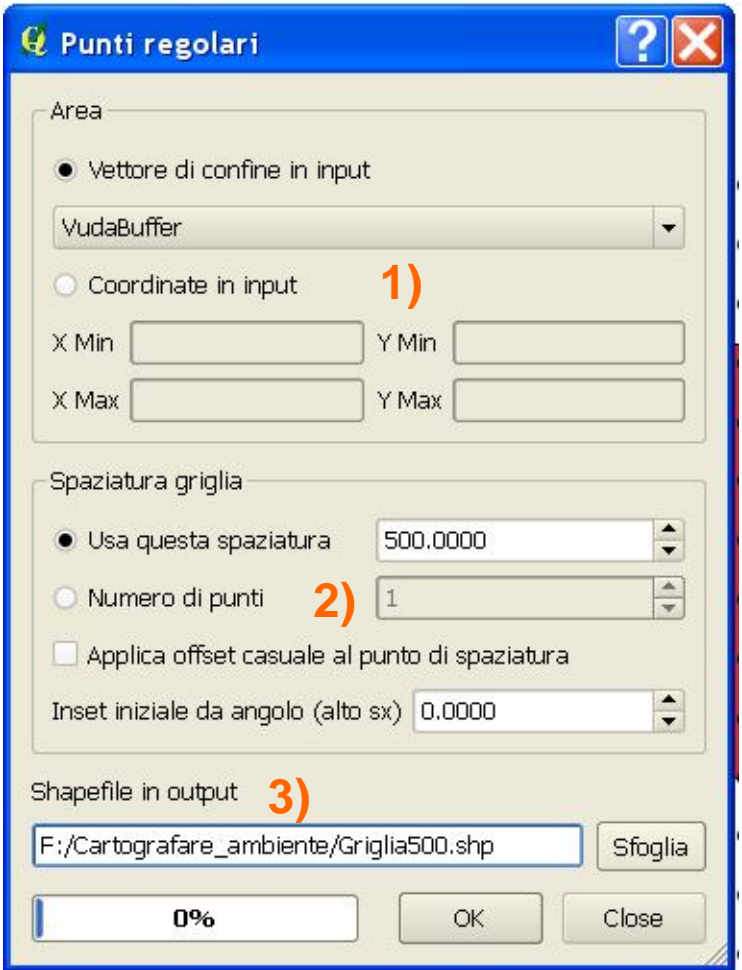

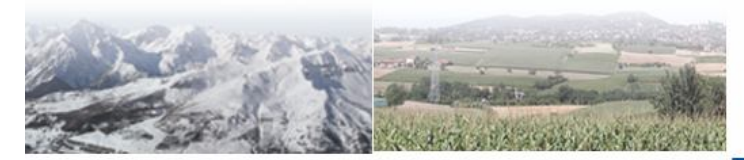

**THE REPORT OF PROPERTY** 

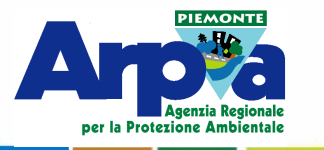

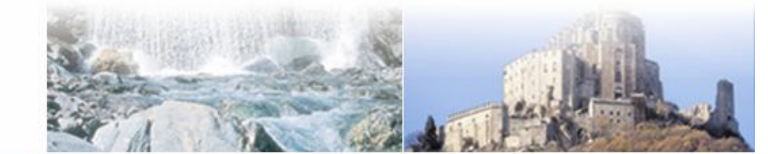

Forestello Luca - Niccoli Tommaso - Sistema Informativo Ambientale AT01 Questa opera è distribu

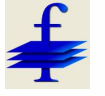

### **Plugin più comuni**

#### **Buffer**

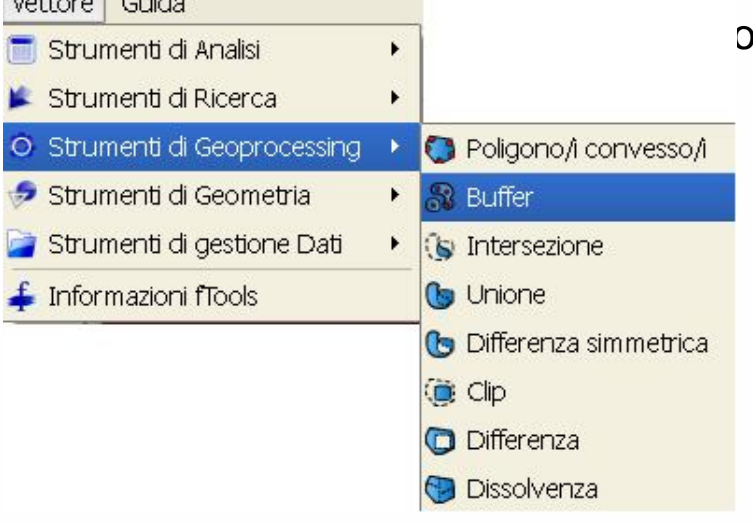

Si sceglie il **1)** file in input su cui fare il buffer, eventualmente selezionando prima le geometrie da bufferizzare, la **2)** distanza a cui viene creato il buffer (nell'unità di misura impostata nelle proprietà del progetto). Aumentando i **3)** segmenti di approssimazione si rendono i limiti del buffer più definiti.

Salvando **4)** il file che viene creato si ottiene uno shape poligonale con le aree dei poligoni definite in funzione dei parametri immessi.

ore | Strumenti di Geoprocessing si seleziona lo strumento  $\sim$ 

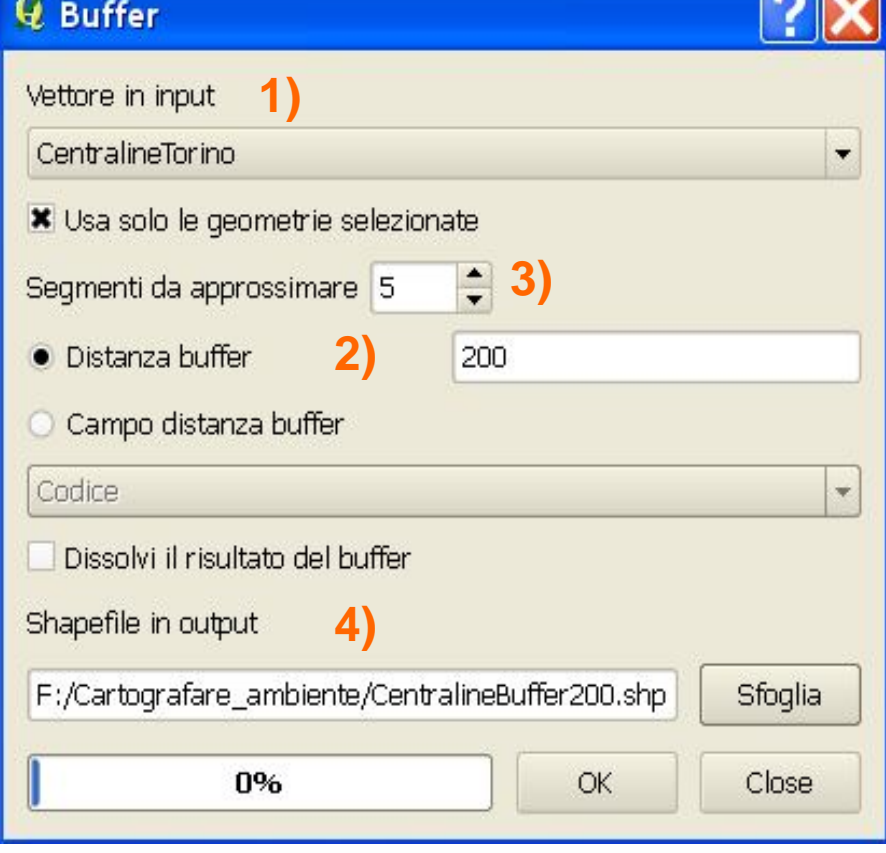

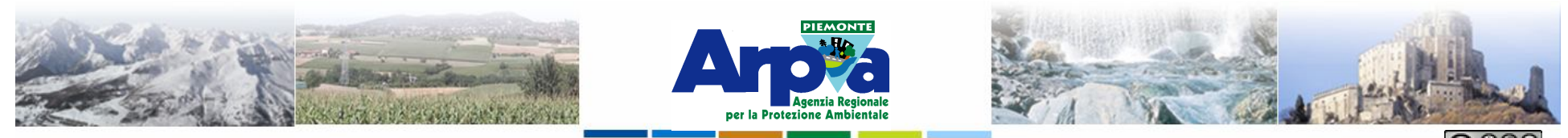

Forestello Luca - Niccoli Tommaso - Sistema Informativo Ambientale AT01 Questa opera è distribuita con licenza Creative Commons Attribuzione - Non commerciale - Condividi allo stesso modo 2.5

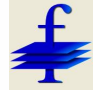

#### **Plugin più comuni**

#### **Intersect**

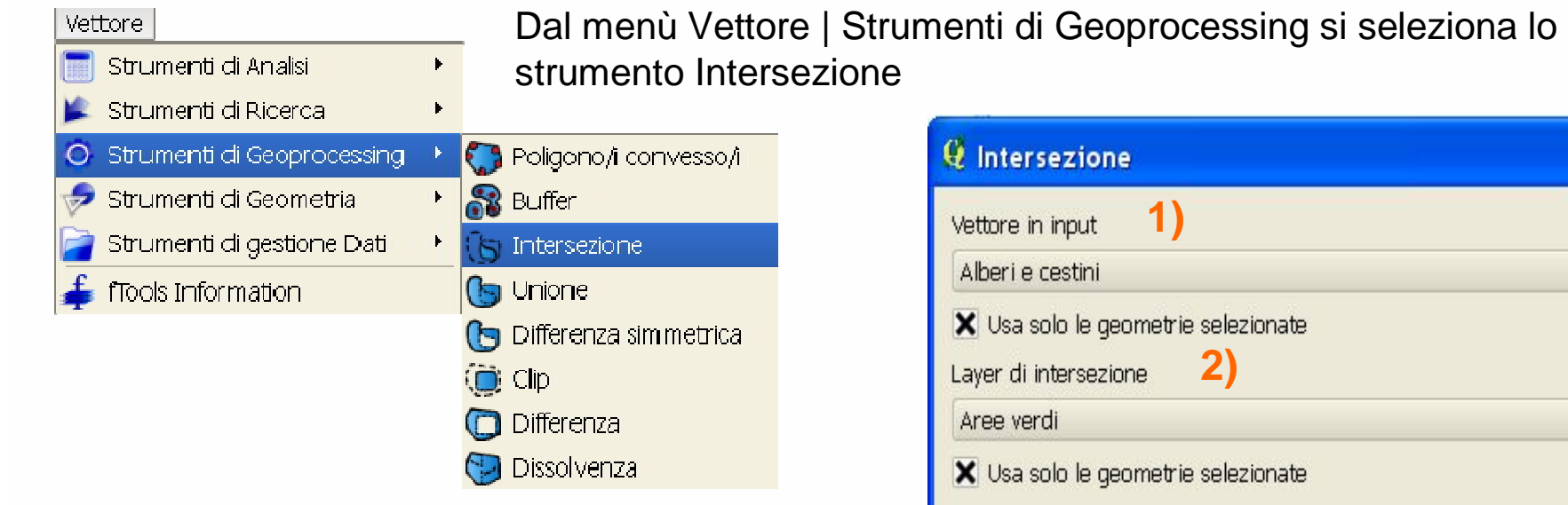

Si deve definire **1)** il layer in input da cui si ricavano le geometrie intersecate e il **2)** vettore usato per definire gli oggetti di intersecanti. Si può lavorare anche su selezioni di oggetti.

Si genera **3)** un nuovo shape con le geometrie risultanti dal processo di intersezione.

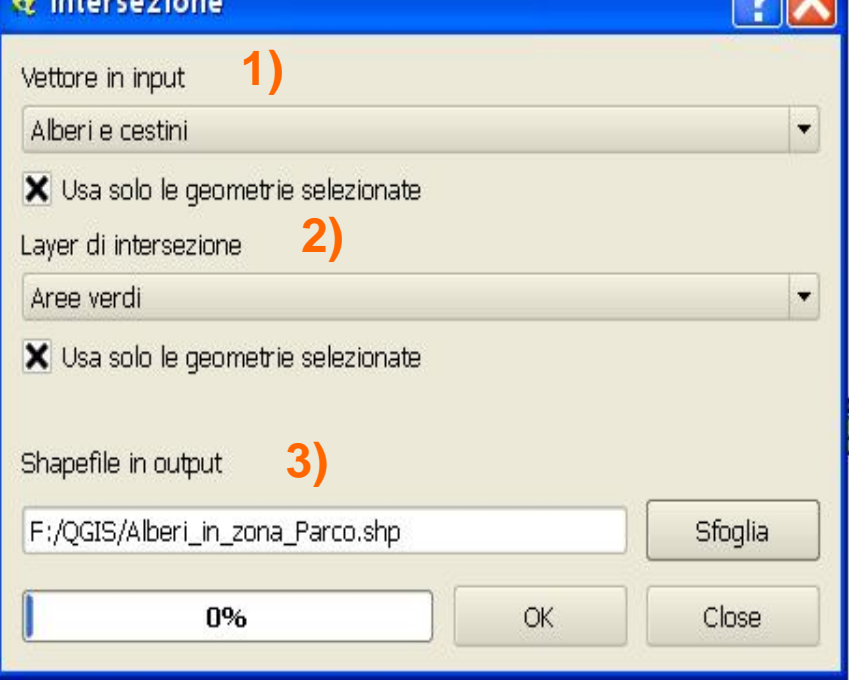

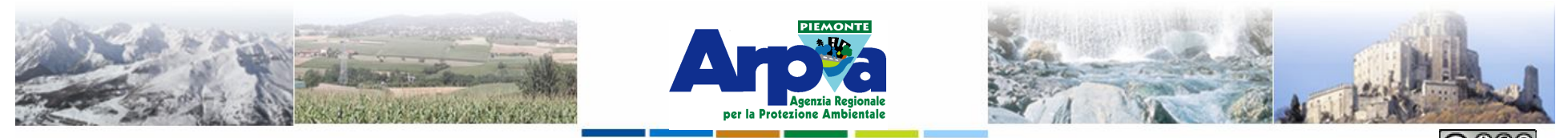

Forestello Luca - Niccoli Tommaso - Sistema Informativo Ambientale AT01 Questa opera è distribuita con

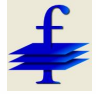

#### **Plugin più comuni**

## **Clip**

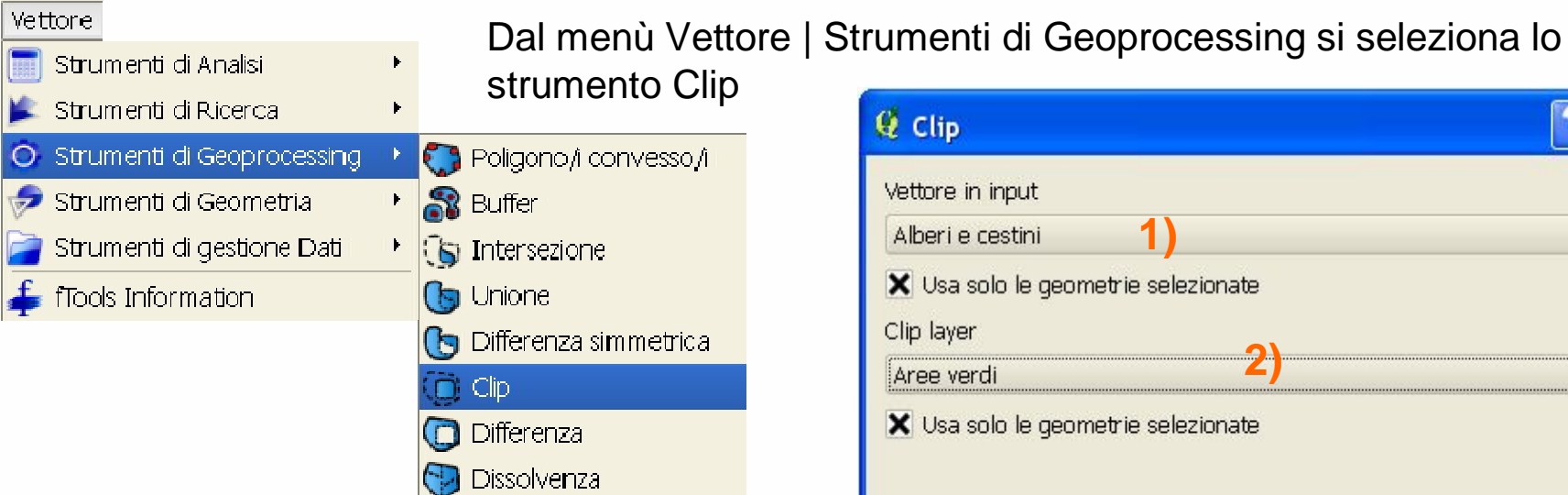

**3)** Si deve definire **1)** il layer in input da cui si ricavano le geometrie tagliate e il **2)** vettore usato per definire gli oggetti di taglio. Si può lavorare anche su selezioni di oggetti.

Si genera **3)** un nuovo shape con le geometrie risultanti dal processo di taglio.

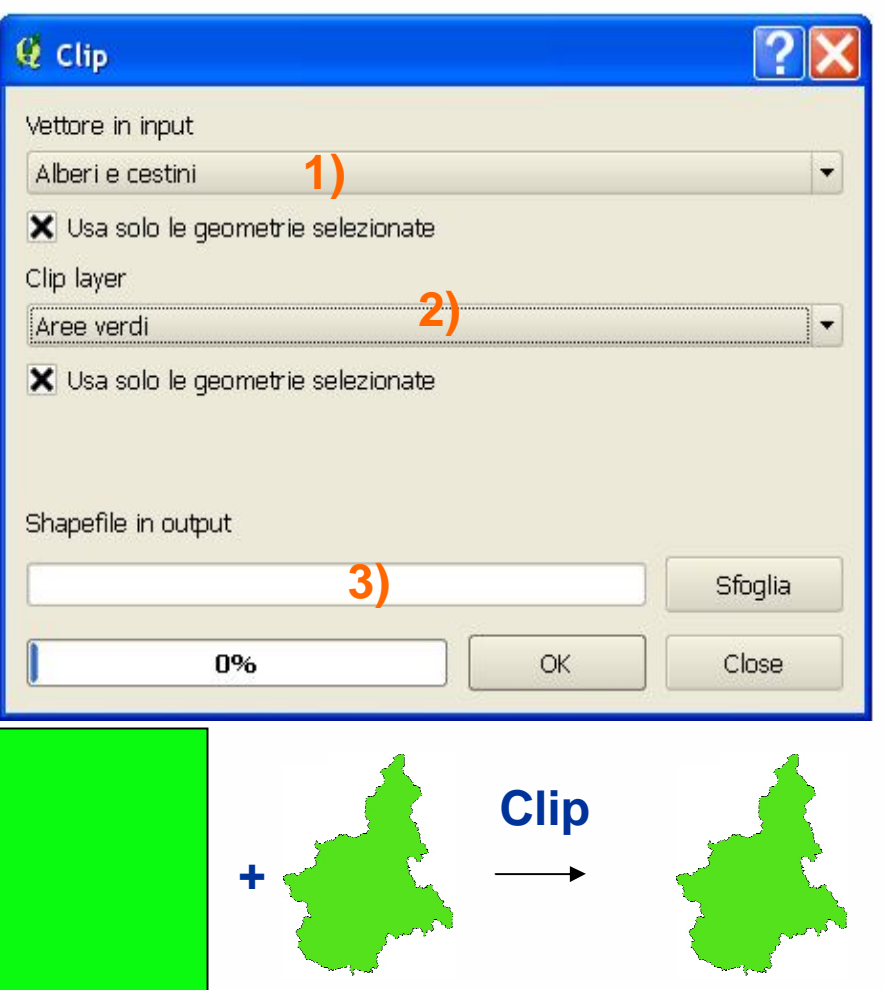

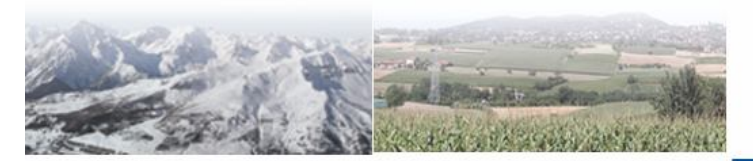

*<u>District</u>* 

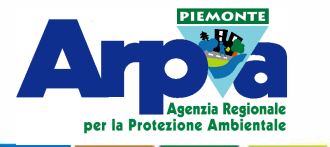

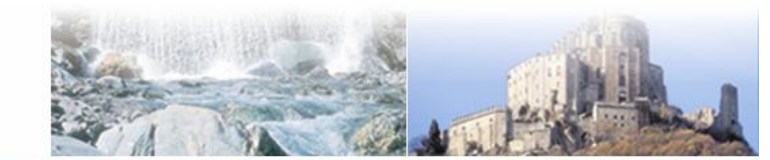

Forestello Luca - Niccoli Tommaso - Sistema Informativo Ambientale AT01 Questa opera è distribuita

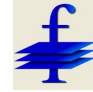

### **Plugin più comuni**

#### **Differenza**

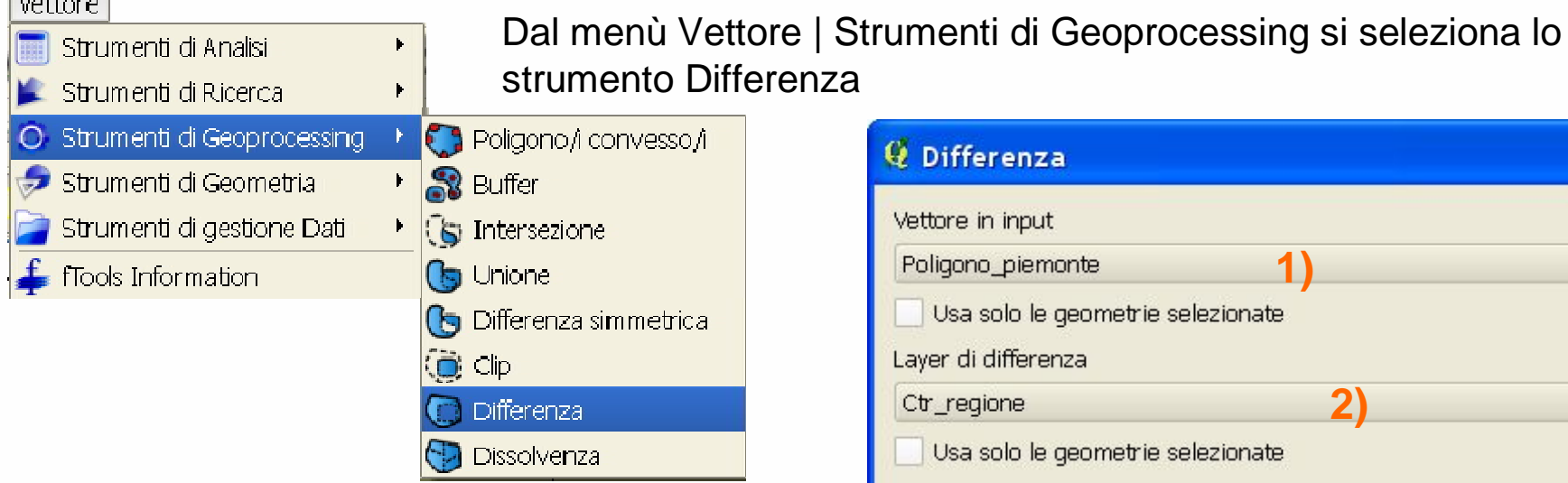

**3)** Si deve definire **1)** il layer in input da cui si ricavano le geometrie tagliate e il **2)** vettore usato per definire gli oggetti di taglio. Si può lavorare anche su selezioni di oggetti.

Si genera **3)** un nuovo shape con le geometrie risultanti dal processo di taglio. **+**

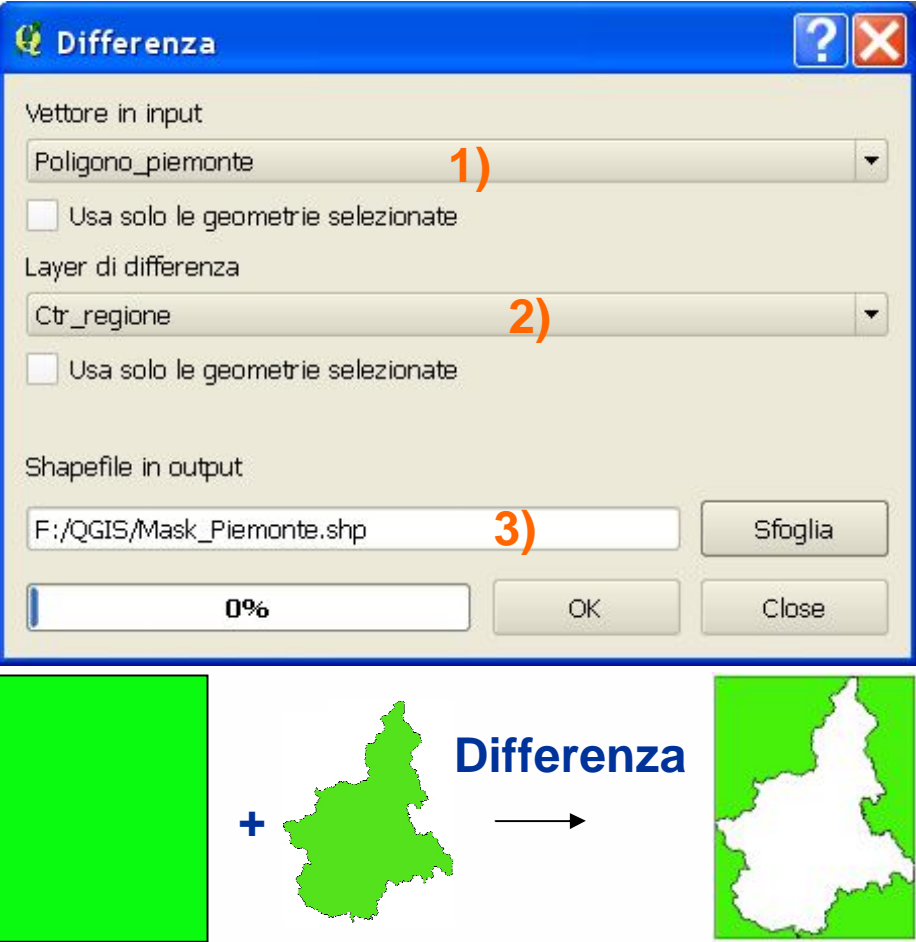

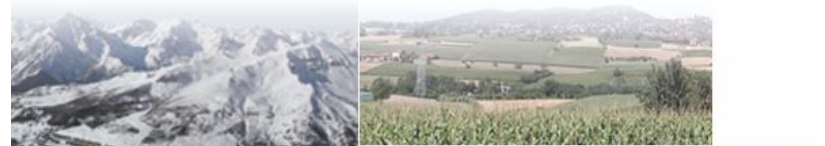

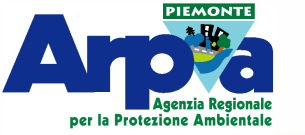

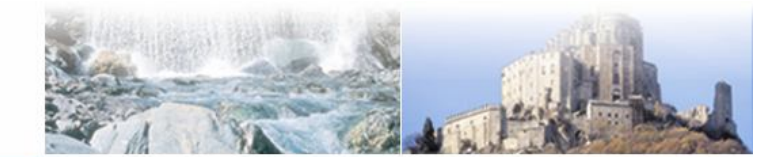

Forestello Luca - Niccoli Tommaso - Sistema Informativo Ambientale AT01 Questa opera è distribu

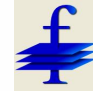

## **Plugin più comuni**

#### **Dissolvenza**

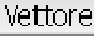

Strumenti di Analisi Strumenti di Ricerca Dal menù Vettore | Strumenti di Geoprocessing si seleziona lo strumento Dissolvenza

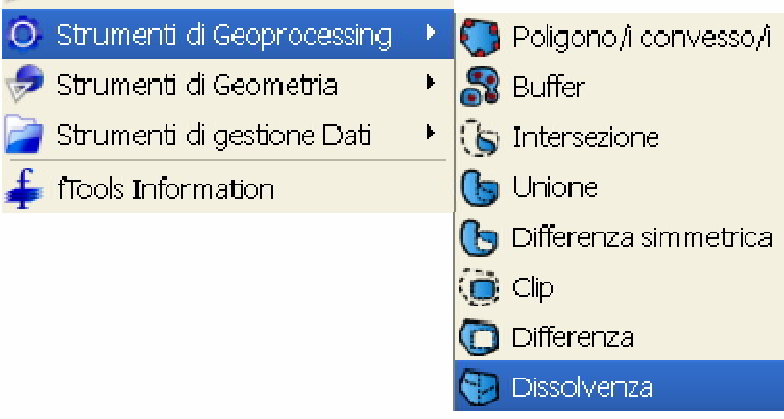

Si deve definire **1)** il layer in input da cui si ricavano le geometrie da unire e il **2)** campo della tabella che contiene gli attributi su cui si basa l'unione. Si può lavorare anche su selezioni di oggetti.

Si genera **3)** un nuovo shape con le geometrie unite in funzione dell'attributo comune presente nel campo della tabella.

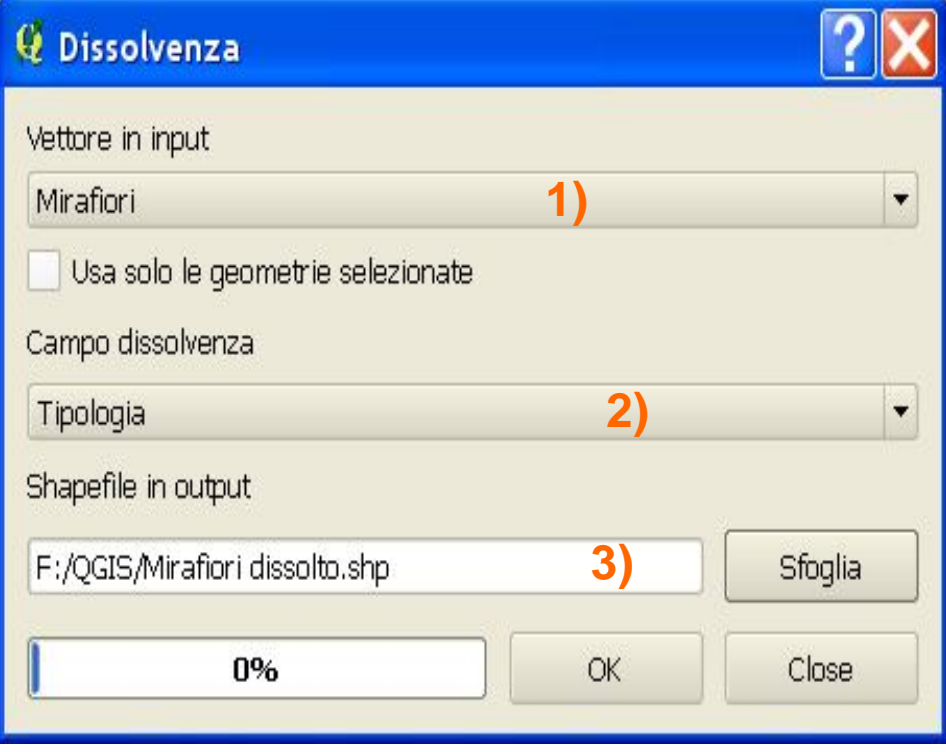

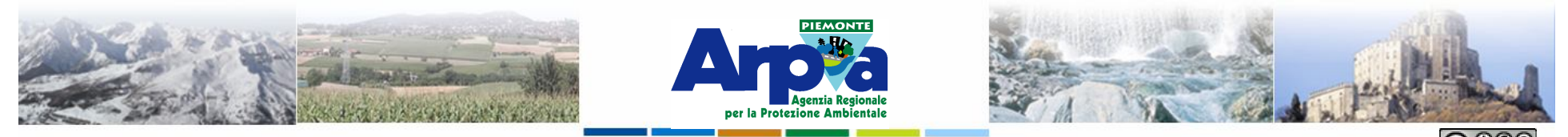

Forestello Luca - Niccoli Tommaso - Sistema Informativo Ambientale AT01 Questa opera è distribuita con

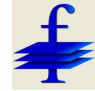

**Contract** 

#### **Plugin più comuni**

#### **Unione**

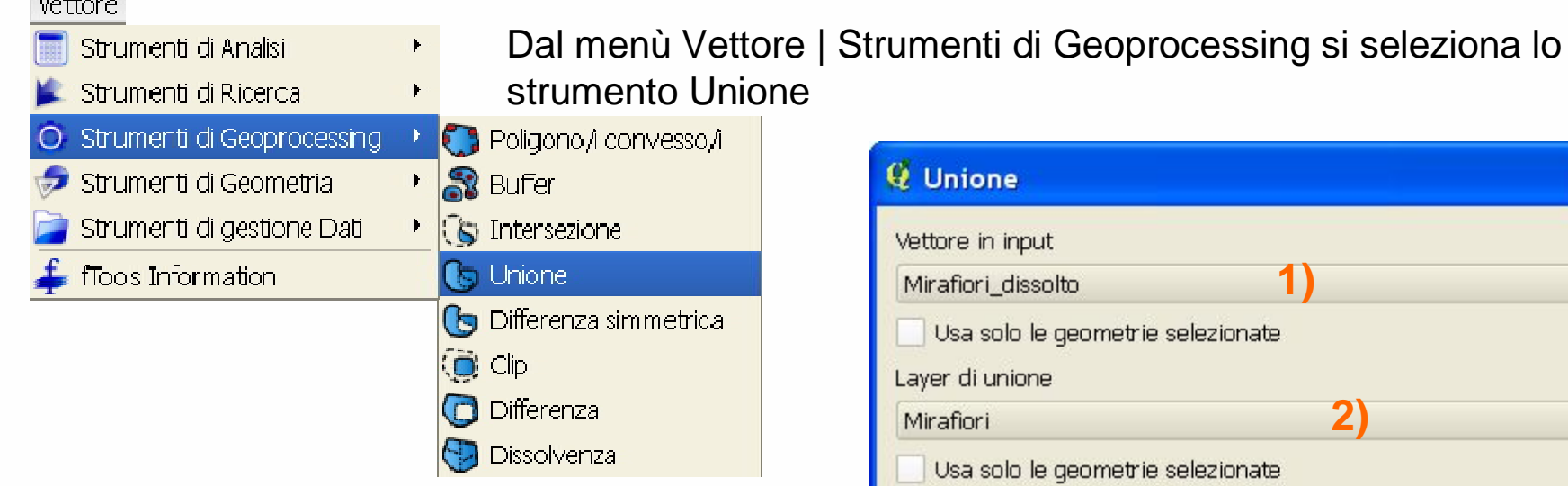

Si deve definire **1)** il layer in input da cui si ricavano le geometrie da unire e il **2)** layer da unire al precedente. Devono essere layer della stessa tipologia. Si può lavorare anche su selezioni di oggetti.

Si genera **3)** un nuovo shape con le geometrie unite dei due layer di origine.

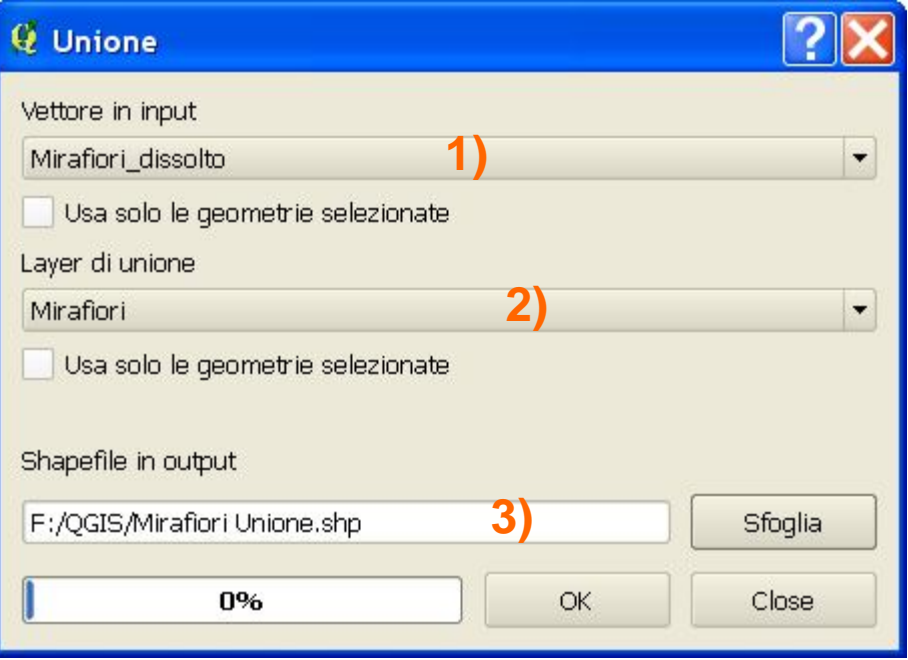

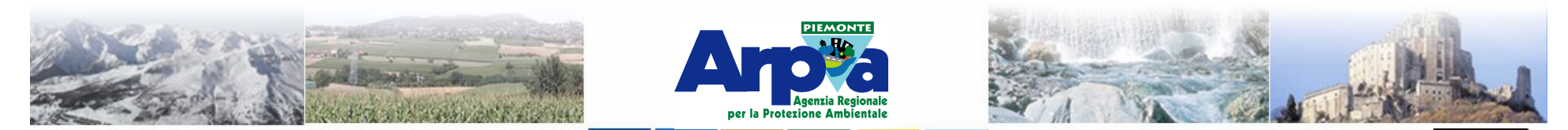

Forestello Luca - Niccoli Tommaso - Sistema Informativo Ambientale AT01 Questa opera è distribuita con

#### **Plugin più comuni**

## **Selezione per posizione**

**Query spaziale**

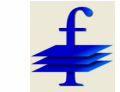

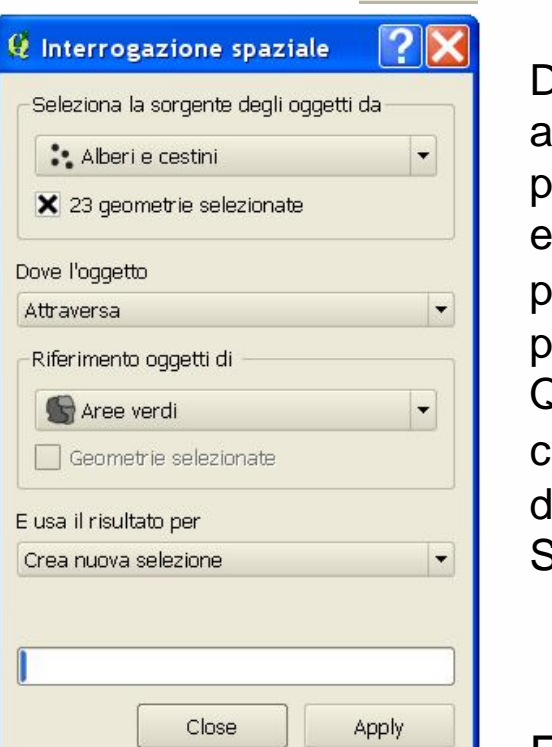

**1)**

Due sono gli applicativi in QGis che permettono di effettuare la selezione per posizione. **1)** dal pulsante Spatial Query (plugin da caricare) e l'altro **2)** dal menù Vettore | Strumenti di ricerca. **2)**

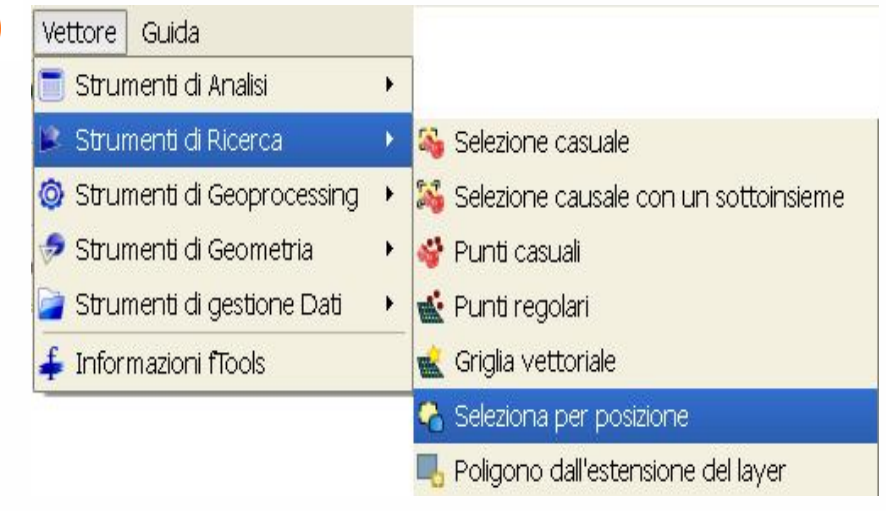

Entrambi permettono di selezionare elementi geometrici di un file in funzione di una relazione spaziale con elementi geometrici di un altro file.

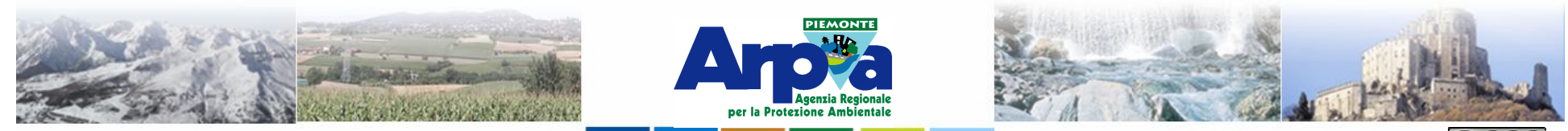

Forestello Luca - Niccoli Tommaso - Sistema Informativo Ambientale AT01 Questa opera è distribuita

#### **Plugin più comuni**

#### Q Interrogazione spaziale Seleziona la sorgente degli oggetti da Albert e cestini  $\overline{\phantom{a}}$ X 23 geometrie selezionate **1)** Dove l'oggetto **3)** Attraversa Riferimento oggetti di Aree verdi **2)** Geometrie selezionate E usa il risultato per Crea nuova selezione **4)** Crea nuova selezione Rimuovi dalla selezione corrente Close Apply

#### **Selezione per posizione Query spaziale**

Si deve definire **1)** il file da selezionare, il **2)** file in cui ci sono gli elementi usati per selezionare e la **3)** tipologia di relazione.

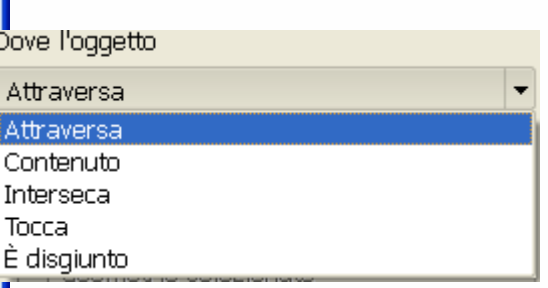

Il secondo strumento

permette di effettuare solo

ma consente in più di **5)**

aggiungere gli elementi selezionati alla selezione

esistente.

Si può **4)** creare una nuova selezione di oggetti o rimuovere i selezionati da una selezione precedente

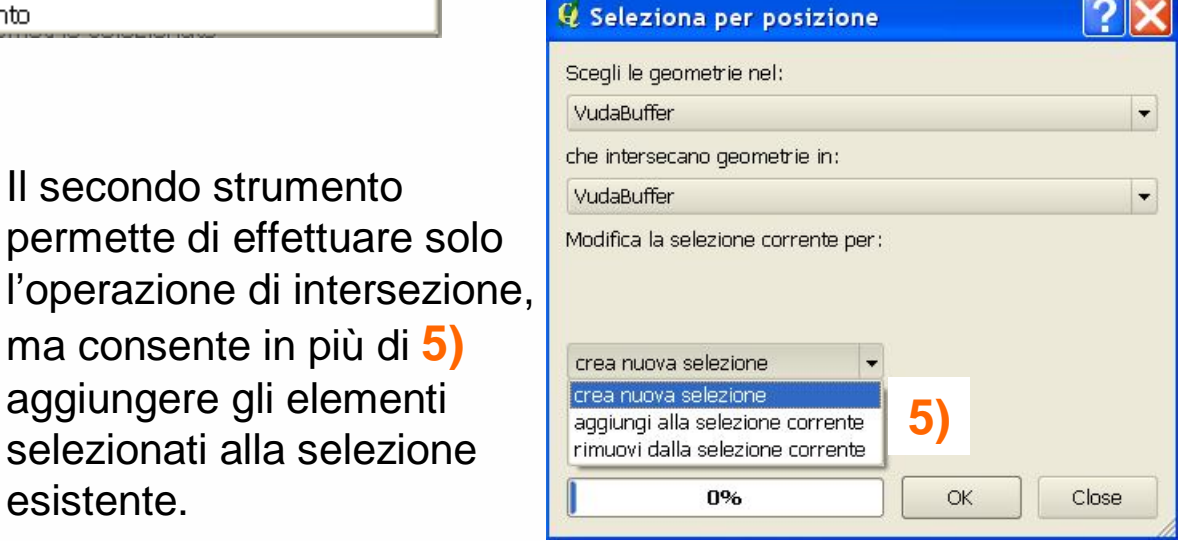

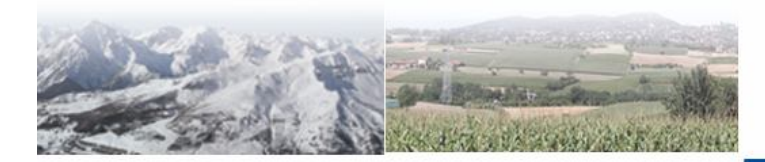

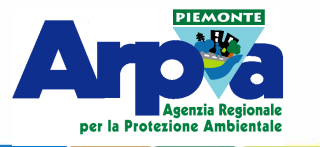

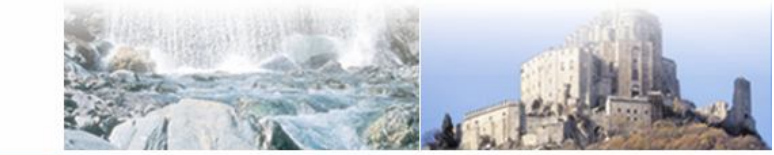

Forestello Luca - Niccoli Tommaso - Sistema Informativo Ambientale AT01 Questa opera è distribuita

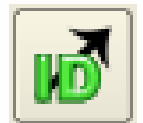

Dal pulsante "Strumento Id evento eVis" si accede all'applicativo che permette di linkare documenti, immagini, video ecc. alle geometrie presenti in un file shape.

Occorre creare un campo nella tabella del file shape contenente il path al documento che si vuole aprire ( es.

\Cartografare\_ambiente\Esercita zioni\Druento.pdf) e deve essere presente sul computer l'applicativo che apre quel tipo di file (es Acrobat Reader).

#### **Link a file descrittivi, di calcolo o immagini Plugin più comuni**

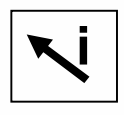

**i** Con il cursore si seleziona l'elemento geometrico che contiene negli attributi il path al file che si vuole aprire e si apre la finestra:

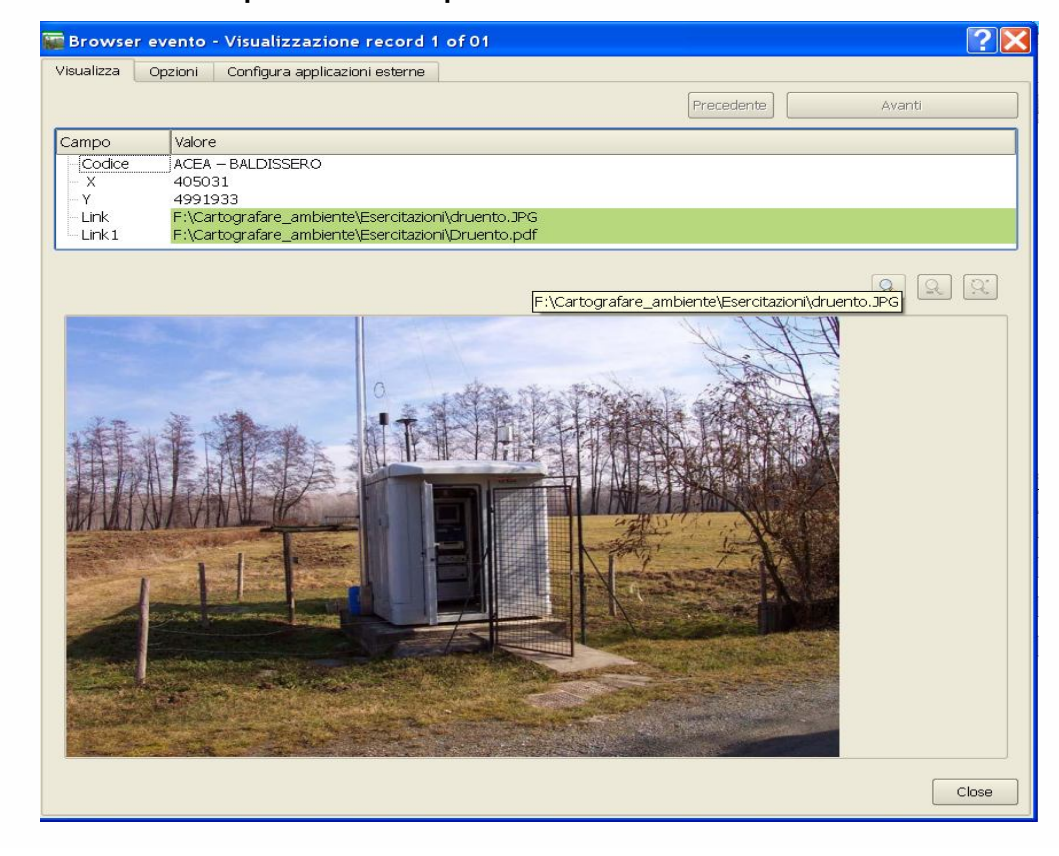

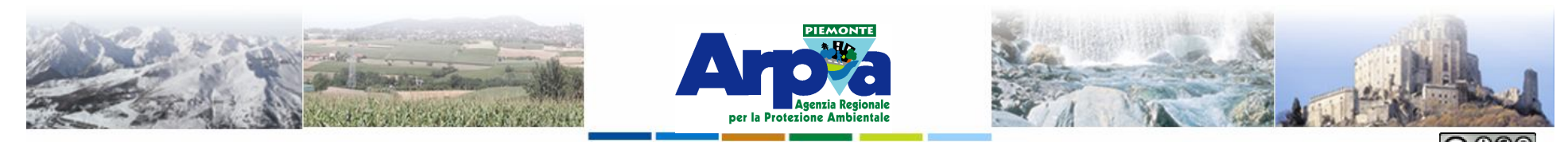

Forestello Luca - Niccoli Tommaso - Sistema Informativo Ambientale AT01 Questa opera è distribuita con licenza Creative Commons Attribuzione

#### **Plugin più comuni**

#### **Link a file descrittivi, di calcolo o immagini**

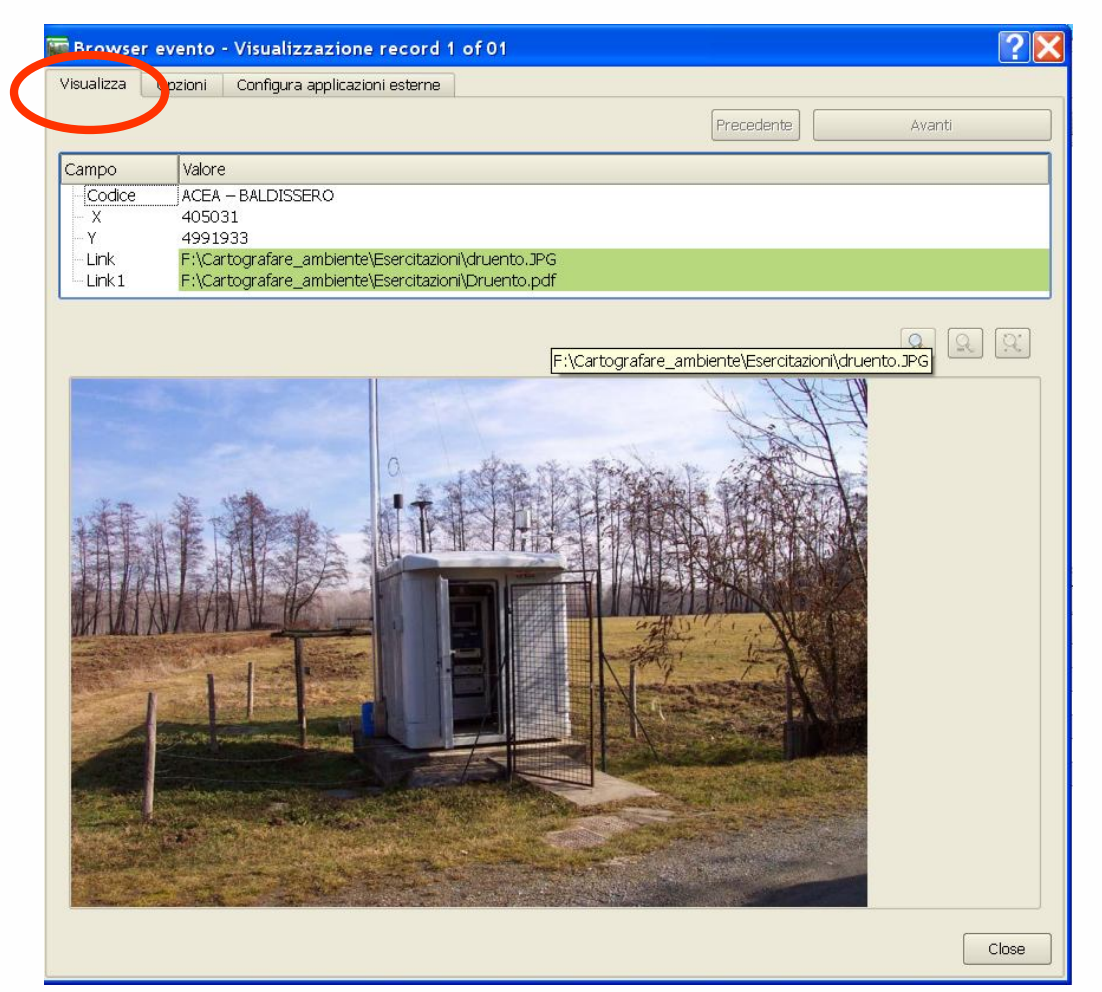

Dalla finestra Visualizza si accede all'elenco dei campi della tabella e con un doppio clic sul campo contenete il link si apre il documento relativo.

Occorre però prima definire alcuni parametri nelle finestre successive.

Se è presente un link ad un file immagine questa viene visualizzata anche nella finestra sottostante l'applicativo.

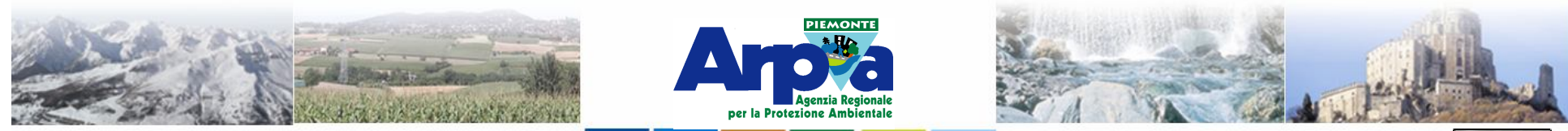

#### **Plugin più comuni**

#### **Link a file descrittivi, di calcolo o immagini**

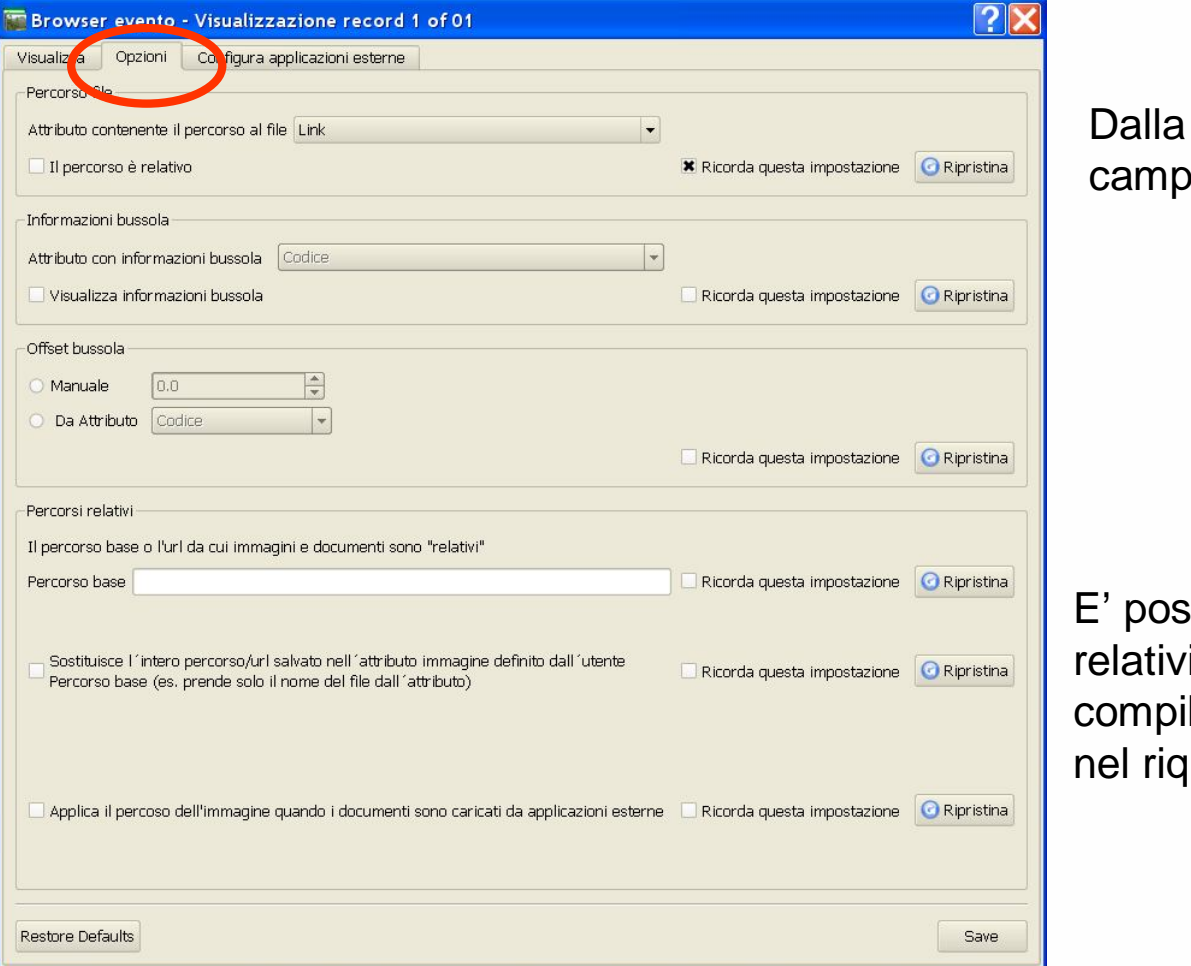

Forestello Luca - Niccoli Tommaso - Sistema Informativo Ambientale AT01 Questa opera è distribuita con licenza Creative Commons Attribuzione

finestra Opzioni si definisce il oo che contiene il link ai file.

ssibile anche definire dei path ri selezionando path relativi e ilando le informazioni necessarie auadro in basso Percorsi relativi

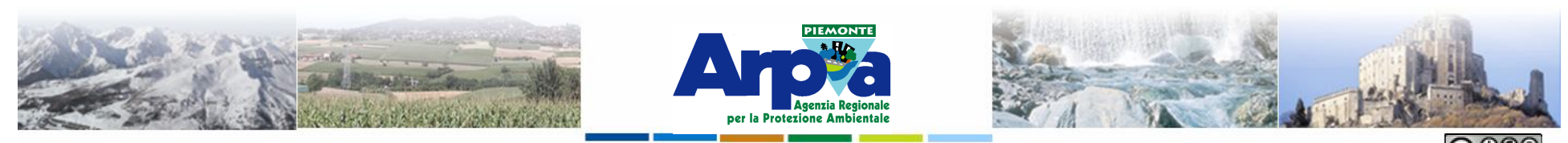

Forestello Luca - Niccoli Tommaso - Sistema Informativo Ambientale AT01 Questa opera è distribuita con licenza Creative Commons Attribuzione - Non commerciale - Condividi allo stesso modo 2.5

#### **Plugin più comuni**

#### **Link a file descrittivi, di calcolo o immagini**

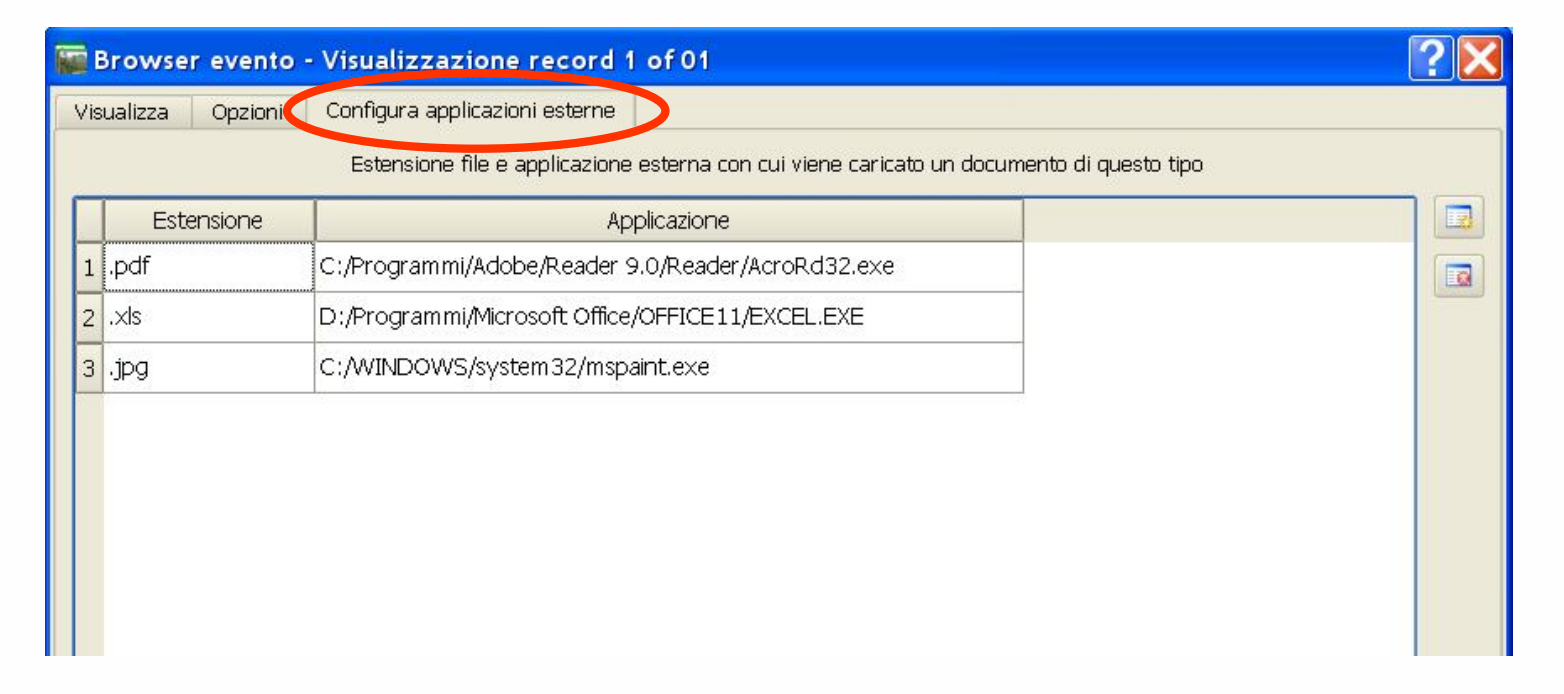

Dalla finestra Configura applicazioni esterne si devono definire le estensioni dei file da aprire e i percorsi al programma che li apre.

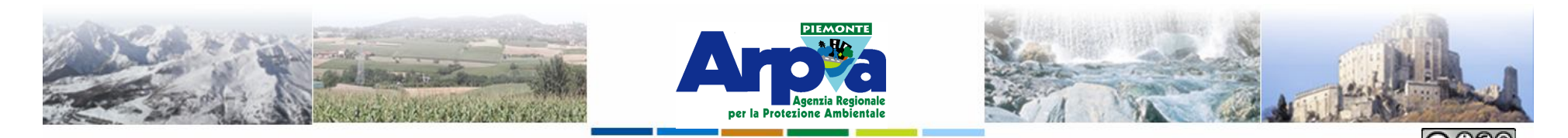

**Plugin più comuni**

Forestello Luca - Niccoli Tommaso - Sistema Informativo Ambientale AT01 Questa opera è distribuita con licenza Creative Commons Attribuzione - Non commerciale - Condividi allo stesso modo 2.5 Ital

#### **Integrare i dati di Google Map in Qgis**

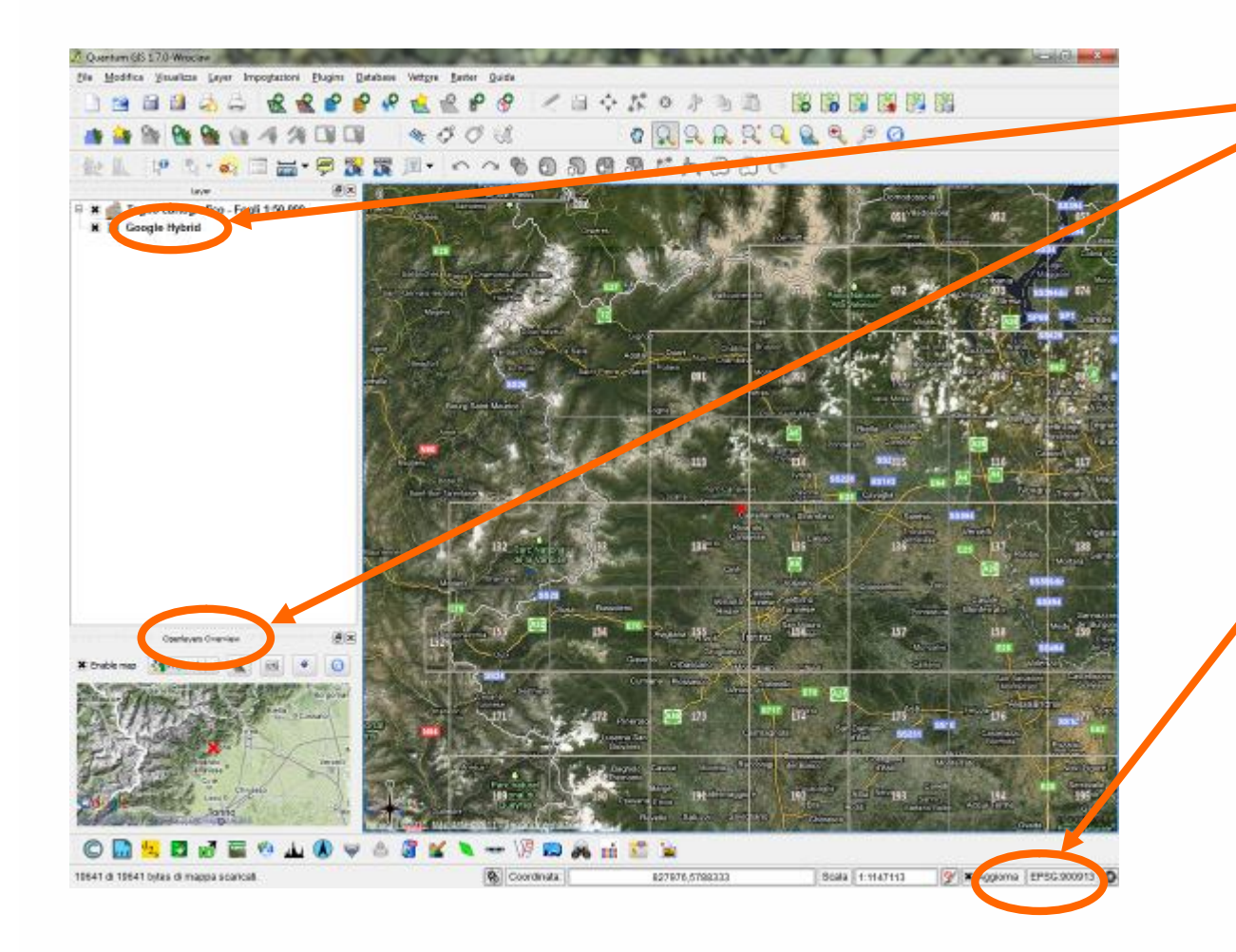

**Google Map in Qgis:**

**Attivando i Plugin: OpenLayers Plugin e OpenLayers Overview è possibile caricare nella vista i livelli di Google Map e vedere altri livelli (di Google Map o yahoo) nella overview.** 

**N.B.1 E' importante impostare Google Mercator come sistema di riferimento della vista (EPSG: 900913) e attivare la riproiezione dei dati.** 

**N.B.2 Il plugin di OpenLayers che funziona bene è la versione 0.42 che non è quella in scarico attualmente.**

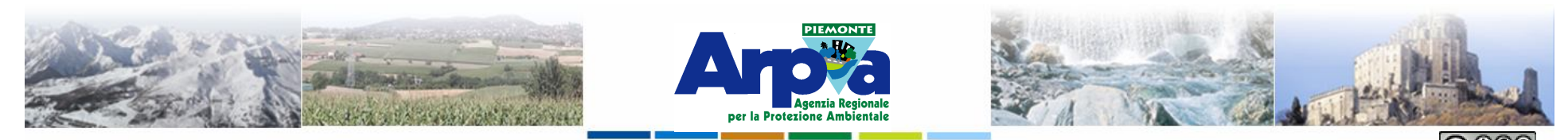

Forestello Luca - Niccoli Tommaso - Sistema Informativo Ambientale AT01 Questa opera è distribuita con licenza Creative Commons Attribuzione - Non commerciale - Condividi allo stesso modo 2.5 Italia

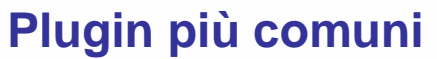

#### **Integrare i dati di OpenStreetMap in Qgis**

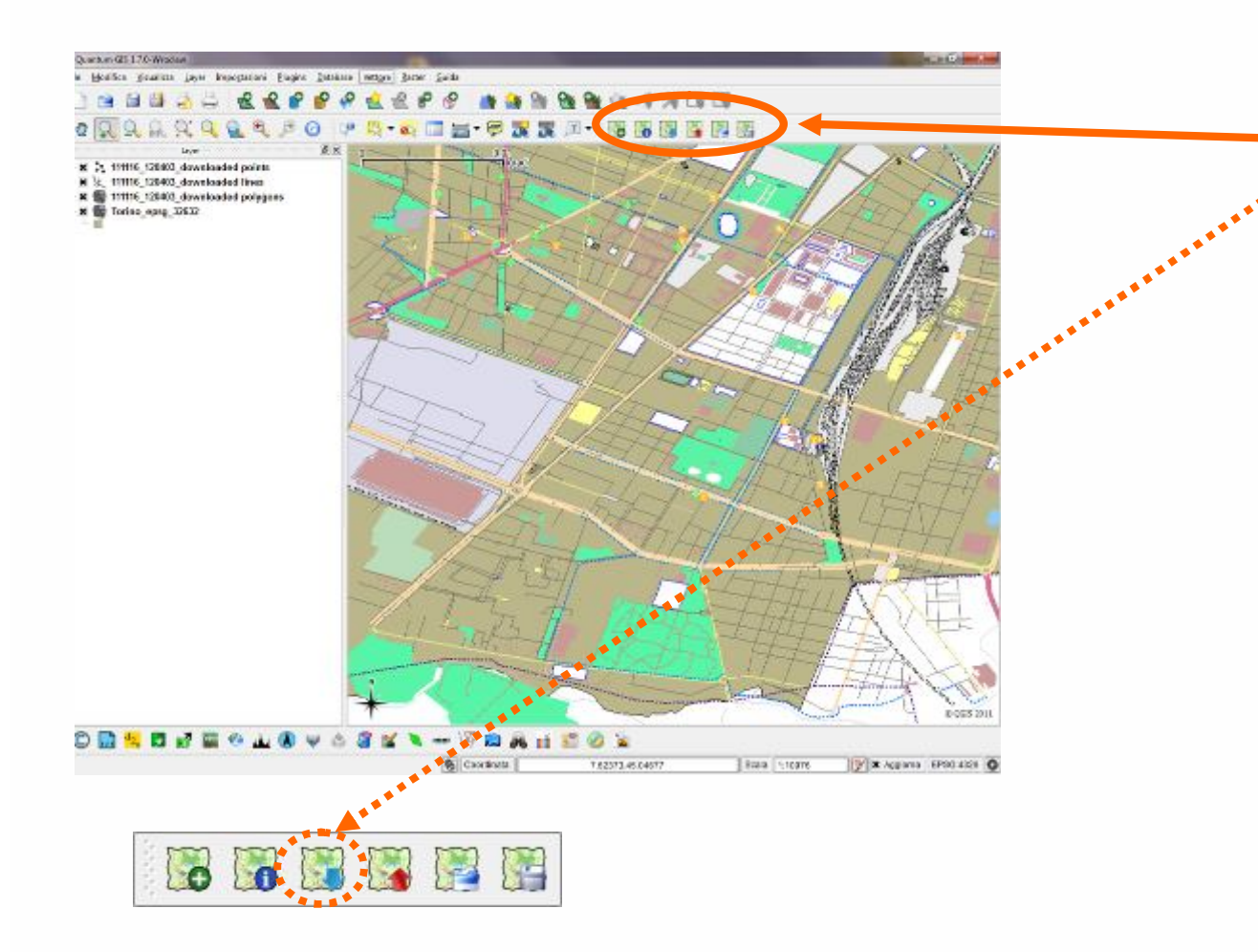

**Google Map in Qgis:**

**Attivando il Plugin: OpenStreetMap è possibile scaricare e visualizzare nella vista i livelli di OpenStreetMap.** 

**I dati vengono scaricati se:**

•**Il sistema di riferimento impostato è EPSG:4326.** 

•**Nella vista è caricato un'altro dato per avere un riferimento sulla vista.**

•**La scala di visualizzazione minore o uguale alla scala 1:10.000.**

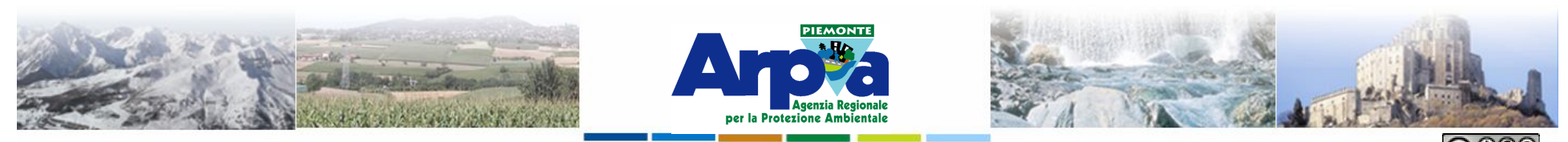

Forestello Luca - Niccoli Tommaso - Sistema Informativo Ambientale AT01 Questa opera è distribuita con licenza Creative Commons Attribuzione - Non commerciale - Condividi allo stesso modo 2.5 Italia

#### **Plugin più comuni**

#### **Visualizzare contemporaneamente più viste**

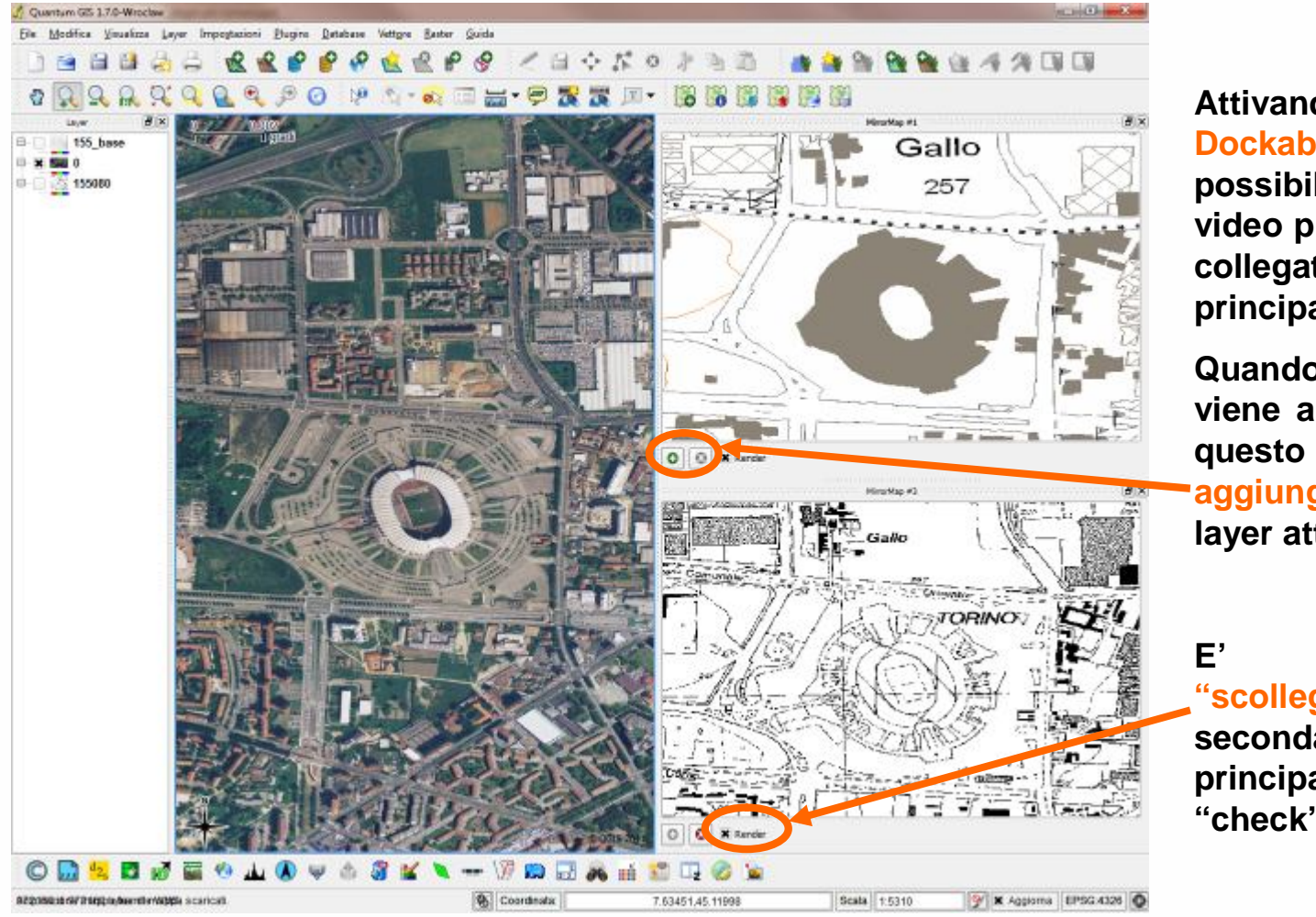

**Attivando il Plugin: Dockable MirrorMap è possibile visualizzare sul video più viste e mantenerle collegate alla vista principale.** 

**Quando si richiama il P.I. viene aggiunta una vista. A questo punto è possibile aggiungere o togliere il layer attivo alle viste.**

**E' anche possibile "scollegare" le viste secondarie da quella principale togliendo il "check" alla voce Render.**